## **ED Clerk – Voter Check-in Actions Card**

## **You Must Be at: "Scan I.D. or Search for Voter Screen" to Start.**

- **1.** *Touch:* **"Search for Voter"***(It will go to Manual Search Screen)*
- **2.** *Ask Voter:* **"Date of Birth- Month First Please?"**
- **3.** *Enter:* **"Voter's Date of Birth: MM/DD/YYYY"** (If you error press "Clear" try again)
- **4.** *Touch:* **"Search"**
- **5.** *Ask Voter:* **"Last Name Please"**
- **6.** *Ask Voter:* "**First Name Please"**
- **7.** *Touch:* **"Voter's Name on Screen"**
- **8.** *Touch:* **Yes** *if voter's name is correct* **or** *touch* **"Wrong Voter"** *if you chose the wrong voter*
- **9.** *Lift screen toward Voter*
- **10.** *Tell Voter:* "**Please confirm your information on the screen by touching Yes"**

(If voter touches "**No"**, pull screen back to you and *touch*: **"Cancel"**, call phone bank to update their address.)

## **If Action Required has been resolved:**

- **1.** *Tell Voter:* "**Please sign the screen"**
- *2. Pull screen back to you*
- **3.** *Touch:* **"Next"**
- **4.** *Ask Voter:* **"Please show me your Photo and Signature I.D.?" (DO NOT TOUCH I.D.)**
- **5.** *Verify:* **Voter's Photo & Signature on I.D. matches the screen & voter**
- **6.** *Touch:* **"Accept Signature"** If Signature Matches **\*NEVER TOUCH REJECT**

(*Touch:* **"Clear Signature"** If signature does not match, ask voter to sign again)

- **7.** *Touch:* "**English**" or **Spanish if voter requests Spanish Language Ballot**
- **8.** *Tell Voter***: "Please step over to the Ballot Printer to wait for your Ballot to print"**
- **9.** *Tear off:* Voting Certificate
- **10.** *Place:*Voting Certificate in Black Bin

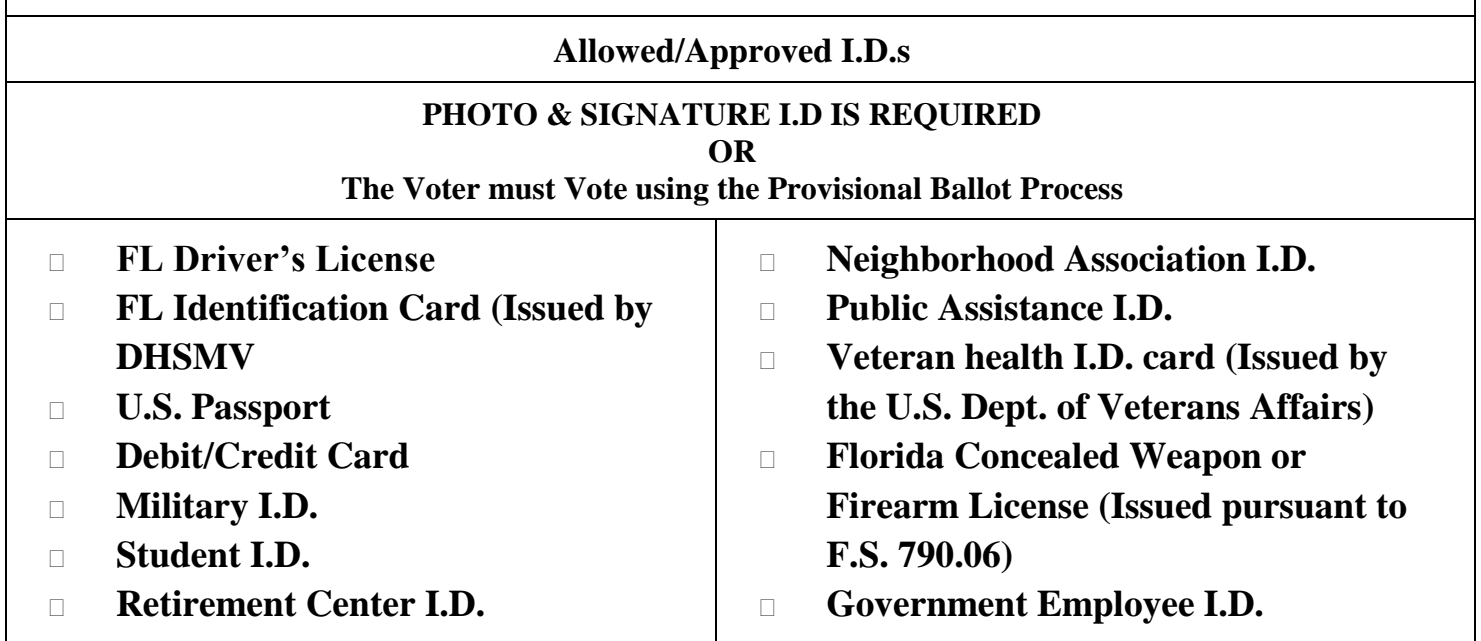

## **ED Clerk – Voter Check-in Actions Card**

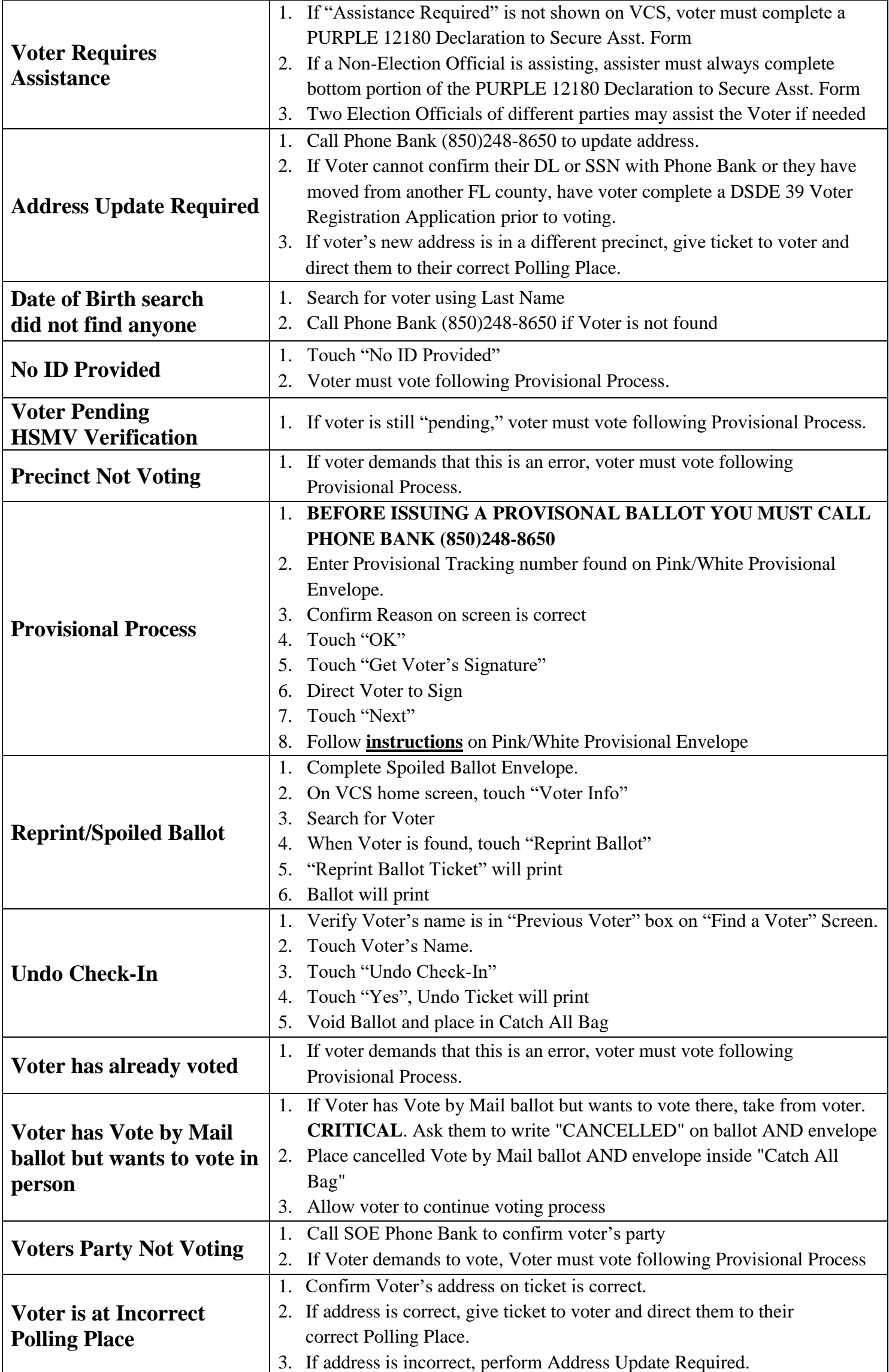